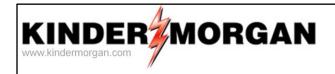

# DART Integration – Confirmation Allocations and Reporting

June 5, 2013 WEBEX

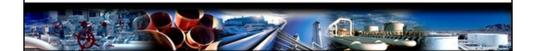

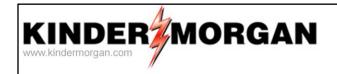

# Welcome

Sherri Glazebrook Director, Transportation/Storage Services Eastern Pipelines, KM

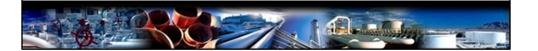

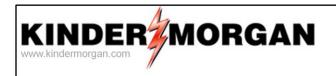

# **Opening Remarks**

Wesley Lui Transportation/Storage Services Tennessee Gas Pipeline

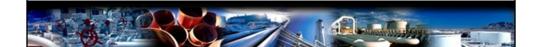

Good afternoon. Welcome again

My name is Wesley Lui. I am the scheduler for TGP.

Today I am going to present some of the exciting tops related to confirmation, allocations and reports.

The phone will be muted during the presentation.

After the presentation, the line will be opened for questions and comments

# Agenda

- General Navigation
- Confirmation
  - · Maintain Confirmation By Exception
  - · Confirmation by Operator
  - Confirmation by UDP (Up/Down Parties)
- Pre-determined Allocation Rules (PDAs)
- Scheduled Quantity
- Measurement
  - Measurement
  - · Real time flow data
- Flowing Gas (Allocations)
- Central Delivery Point (CDP)
- Report Subscriptions
- Email Notifications
- Questions and comments

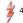

I would like to begin by going through the agenda The agenda is:
General navigation,
Confirmation. Under confirmation:
maintain confirmation by exception.
Confirmation by operator
Confirmation by UDP
pre-determined allocation rules or pda,
review schedule quantity by operator and UPD.
measurement and real time flow data

Flowing gas and Allocations, Central Delivery Point or (CDP) Report subscriptions Email notifications Questions and comments

### 

- Set up screens to Favorites list
- Right mouse click on any screens
- select "Add to Favorites" from the pop up window

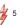

For those who did not have a chance to attend our general navigation presentation on May 22, I would like to go over 2 very useful features

One of the feature is to add the screens that you frequently use to the favorite list. Every time when you login to DART, you can go the favorites to have easy access to your screens.

To add to the favorite list, on any given screen just right mouse click and select the add to favorite option from the pop up window.

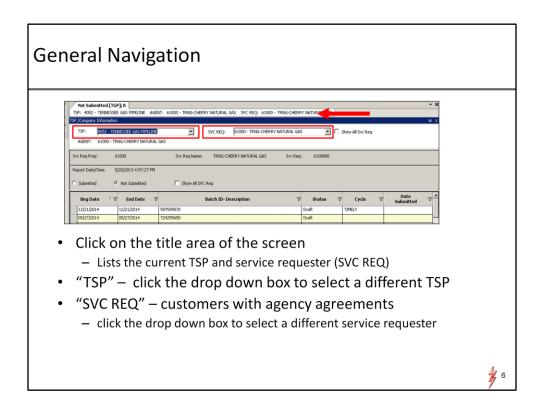

Another helpful feature in Dart is that if you are the user that nominate or confirm on different pipelines within the Kinder Morgan family. For example TGP and NGPL. This feature will allow you to switch pipeline with ease.

Click or hover over the title area of the screen. The title area is the white bar on top of each screen. The title screen will expand. It will display the TSP or the pipeline that you are working on. just click the drop down box to select a different pipeline

The SVC Req box will list all the customers that you have agency agreements. To work on another customer, click the drop down box and select a different service requester.

There are many other helpful features in DART. I would strongly encourage you to review the May 22 Webex presentation. The presentation is posted on the TGP portal page

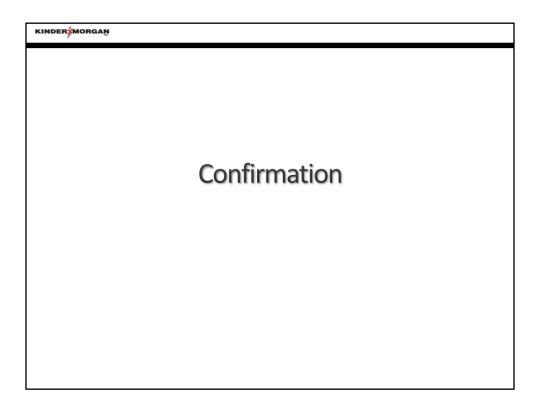

The next item is confirmation

### Confirmation

### There are three methods of confirmation

- EDI process for confirmation confirmation through Electronic Data Interchange
  - TPA/TPW agreement in place
  - Parties that selected EDI confirmation will not be able to manually confirm online
- Confirmation By Exception (Auto Confirmation) TSP will confirm the parties and volumes automatically
- Online Confirmation operators will login to DART to confirm the parties and volumes

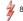

Just like today, there are three methods of confirmation.

First, EDI confirmation - it is for parties that have the TPA and TPW agreements in place. The confirmation will be conducted through the electronic data interchange process. For EDI confirming party, you will be able to view but will not be able to confirm manually on line. In the event that there are issues related to the EDI process, you will need to call your representative and we will confirm the activities for you internally.

Second method is Confirmation by Exception or it is better known as auto confirmation. TGP will confirm the volumes and parties automatically.

The third method is On line confirmation. The operator will login to DART to confirm the parties and volumes.

### Confirmation by exception

For non EDI PIN operators you can choose to auto confirm or NOT AUTO Confirm for various nomination cycles within a gas day.

For UDP or (the up/down party) the confirmation is set to be Auto confirmed or CBF.

# Confirmation – Maintain Confirmation By Exception

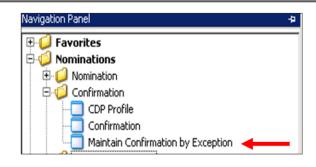

- The screen allows the PIN operator to set CBE (autoconfirmation) for various nomination cycles
  - UDP (Up/Down party) is set to be auto-confirmed

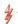

Assuming that you can successfully login to DART.

To make the selection between auto confirmation or manual confirmation. Go the navigation panel.

Click the nominations folder

Click confirmation and select Maintain Confirmation by Exception

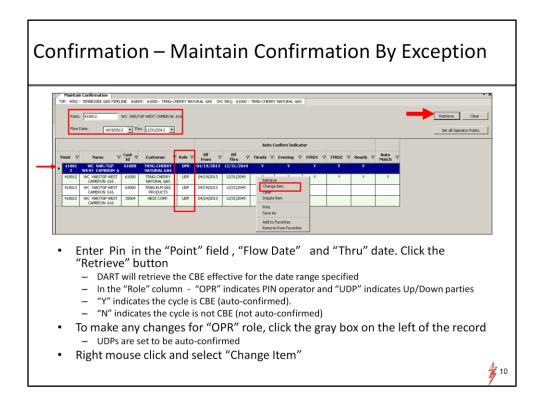

Enter the Pin in the POINT field, enter the flow date and thru date and click retrieve. Dart will display the CBE or auto confirmation effective for the date range you specified.

There are several items that I want to bring your attention to.

In the Role column, there will be either a OPR or UPD indicator.

"OPR" indicates PIN operator whereas UDP indicates up/down parties for the PIN

For the OPR role either a "Y" or "N" indicator will populate in each cycle. The "Y" shows the cycle is auto confirmed. "N" indicates the cycle is not auto confirmed.

For UDPs - all cycles are auto confirmed. Therefore, there will not be any indicator.

If you are not a confirming party to the Pin. You can view the operator and the UPDs but you will not be able to view the CBE indicators

To make any change for the OPR role. Click the gray box on the left of the record.

Right mouse click and select change item from the pop up window.

### Confirmation – Maintain Confirmation By Exception

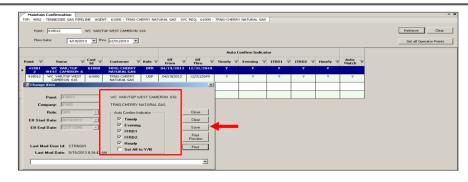

- Check the cycle(s) that you want to make the change
  - Checking the "Auto-Confirm indicator" will enable the CBE (auto confirm)
  - Unchecking the "Auto Confirm Indicator" will disable the CBE (auto confirm)
- · Click the "Save" button
- The confirmation process will be changed as of the current date/time

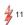

A selection window will open to allow you to make the change.

A check next to the cycle will enable the Auto confirm.

Uncheck to the cycle will disable the auto confirm.

Make the selection.

Click save.

The confirmation process will be changed as of the current date time.

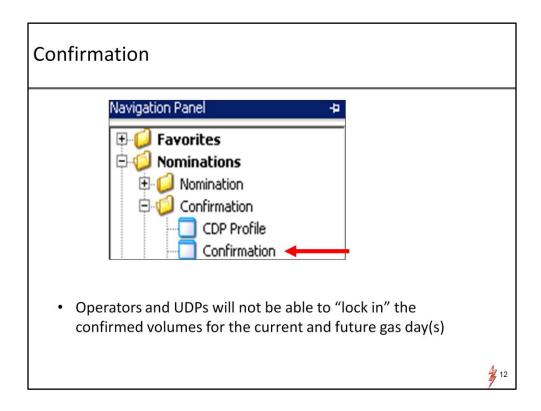

After you have chosen the method of confirmation, the next process to be explored is confirmation.

Before I go in to the details for confirmation, I would like to point one difference between the current system and DART in the confirmation process.

For DART, Operators and UDPs will not be able to "lock in" your confirmed volumes for the current and future gas day(s)

First I will demonstrate how to confirm by PIN Operator.

and next I will go over the confirmation by UDP.

The process is very similar. The main difference is the data element.

To go to the confirmation screen, go to nominations folder, click Confirmation click confirmation again.

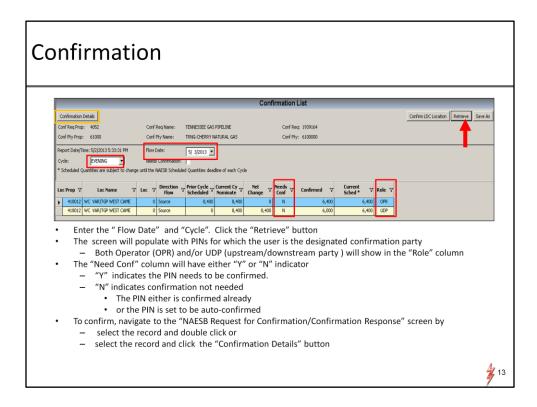

System will display the Confirmation List screen.

Enter the flow date and the cycle and click the retrieve button. The screen will populate the pins that you are the designated confirmation party.

Both the OPR or UDPs will be listed in the "Role" column. In the middle of the screen, there is a "Need Conf" column. The column will display either a "Y" or "N" indicator.

"Y" indicates the Pin need to be confirmed and "N" indicates confirmation is NOT NEEDED either because the PIN is already confirmed or the PIN is set to be Auto confirmed

To confirm, navigate to the NAESB request for confirmation/confirmation response screen (Since the screen has a very long name, I am going to refer the screen as confirmation details for this presentation)

You can do so by either
Double click the record or
select the record and click the confirmation details button on the upper
left hand corner of the screen.

### Confirmation - Operator

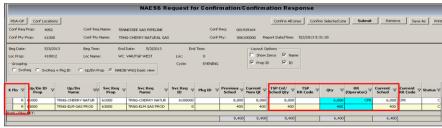

- . "K Flo" indicates the direction of flow
- "TSP Cnf Sched Qty" quantity scheduled as a result of the scheduling process by the pipeline
- "TSP RR" TSP reduction reason code
- "Qty quantity confirmed by operator
- "RR" reduction reason code provided by the confirming party
  - Hover over the "RR" an explanation box will pop up
- "Current Sched" displays
  - Preliminary scheduled quantity before the nomination cycle is finalized
  - Final scheduled quantity when the nomination cycle is finalized
- "Status" "c" indicates confirmed and "n" indicates not confirmed

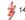

On the confirmation detail screen

Most of the fields are self explanatory. However, there are several fields that I would like to go over. These are fields that are outlined in RED. Starting from the left hand side of the screen.

The "K flow" indicates the direction of the flow.

R is receipt and D is delivery

The Next column is the TSP Cnf Scheduled Qty- the field shows schedule quantity as a result of the scheduling process by the pipeline.

A good example is pipeline constraint. For example, if a shipper nominated 1,000 dth and being constrained down to 400 dth. The TSP Conf Sched Qty column will show 400 dth for the shipper.

TSP RR - is the reduction code provided by the TSP.

Qty column is the data field where the confirming party enters the volumes.

RR is the reason code provided by the confirming party.

Current Sched column will show:

process.

- Preliminary schedule volumes during the scheduling
- When the scheduling is finalized, the column will show the final scheduled volumes for the cycle.

Status column will have either a "C" or "N" indicator.

"C" indicates the record is confirmed and "N" indicates the record NOT confirmed

## Confirmation - Operator

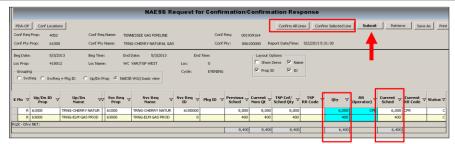

- If operator agrees with all the volumes and parties in the "Current Sched" column and:
  - PIN is set to be auto-confirmed , there is no need for further action
  - PIN is manually confirmed , click the "Confirm All Lines" button
    - operator can also select individual lines by clicking the gray box under "K" flow and click the "Confirm Selected Line" button
- If operator does not agree to the volume(s), click the "Confirm All Lines" button and enter the all the change(s) in the "QTY" column for the cycle.
- After the volumes are confirmed, click the "Submit" button

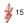

Review the volumes in the Current Sched column. If the operator agrees to the ALL volumes and the parties AND

If Pin is set to be auto confirmed or (CBE), there is no need for further action

If PIN is set to be manually confirmed, click the "Confirm ALL Lines" button on top of the screen. OR Operator can also select to confirm individual line by selecting the line and click the "Confirm Select Line" button.

IF the operator DOES Not agree to the volume(s), Click the "Confirm All Lines" button and enter the all the change(s) in the "QTY" column for the cycle.

The COLUMN IS HIGHLIGHTED IN BLUE. After the volumes are confirmed. Click the "submit" button.

After the scheduling cycle is finalized, I strongly recommended operators and UDPs to review the volumes in the "Current Sched" column to ensure no further changes arise from the scheduling process.

## Confirmation – UDP (Up/Down Parties)

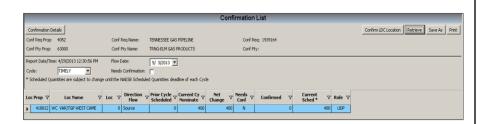

- · UDP is set to be auto confirmed
- · The confirmation process is similar to confirmation by operator
- To confirm, navigate to the "NAESB Request for Confirmation/Confirmation Response" screen by
  - select the record and double click or
  - select the record and click the "Confirmation Details" button

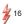

Next is confirmation by UDPs.

The process is similar to operator confirmation. The major difference is the data element. To confirm as UDP, again navigate to the Confirmation List screen.

In the confirmation list screen, enter the flow date cycle and select the UDP role.

To Confirm ,go to the "NAESB request for confirmation/confirmation response" screen

and double click on the record

or select the record and click the "Confirmation Details" button on the upper left hand corner of the screen.

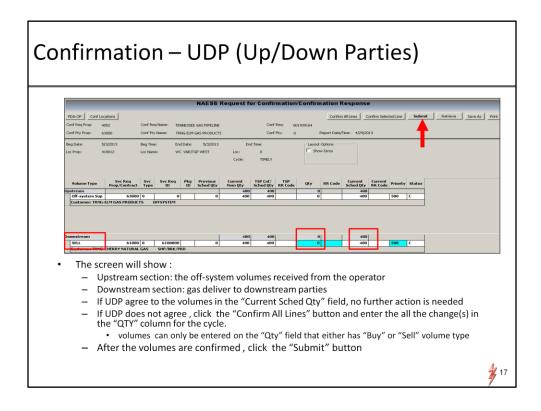

### The UDP confirmation screen has 2 sections:

Upstream section - lists the supply for the gas. In this example, the UDP is acquiring off-system volume from the operator.

Downstream section shows the delivery to the downstream parties.

Since all UDPs are set to be auto confirmed. If UDP agrees to the volumes, no further action is needed.

If UDP does not agree, Click the "Confirm All Lines" button and enter the all the change(s) in the "QTY" column for the cycle.

For UDPS ,changes can be entered in the "QTY" field that has either a "BUY" or "SELL" transaction type. Usually the QTY field is HIGHLIGHTED IN BLUE

After you enter the changes, Click the submit button.

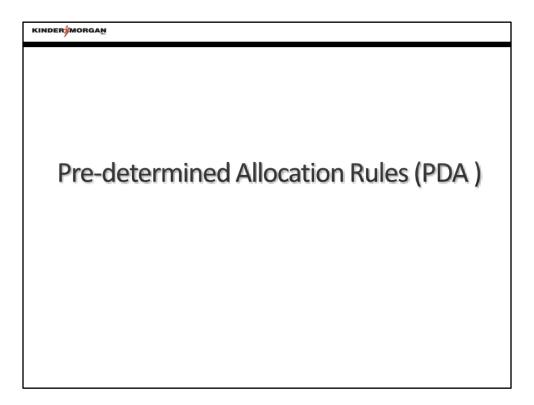

PDAs or (pre-determined allocation RULES)

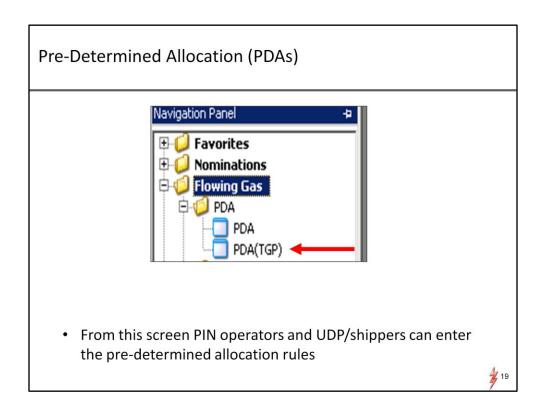

Operators, UDPs and shippers can submit PDAs on line in order to let TGP knows how they want to allocate the Pin or the service requester contracts.

The nature and types of PDAs available in DART is very similar to Passkey. However, DART provides more flexibility in certain PDA rule.

One of the example I will illustrate this additional flexibility.

To view or change the PDA, navigate to the flow gas. Click on the PDA(TGP)

# Prepare ID Prog: 61000 Prepare Name: TRNG-GERY NATURAL GAS Prepare No. Contact Home: Obstitution Tables State Name: Description of State Name: Description of State Name: TRNG-GERY NATURAL GAS PREPARE No. Contact Home: No. Name: Description of State Name: TRNG-GERY NATURAL GAS PREPARE NO. Contact Home: No. Name: Description of State Name: TRNG-GERY NATURAL GAS PREPARE NO. Contact Home: No. Name: Description of State Name: TRNG-GERY NATURAL GAS Prepare ID: Obstitution of State Name: No. Name: Name: Na

On the NAESB PDA screen.

Enter the Loc Prop or PIN and the flow date

If you are the operator, the role will default to "Conf Pty" role

UPDs and Shippers will default to "SVC Req " Role

**2**0

# 

- Default allocation will be "pro-rata"
  - There are two selections for swing allocation:
    - OBA option is only valid under the "Conf Pty" role. This is for PIN operator to swing to operator's own OBA
    - Flex option other swing options utilized on TGP e.g. swing on SA, swing on storage
    - Swing on a third party contract, please contact your representative

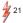

Click the drop down box from the Allocation Method. It will display various PDA methods.

The default is pro-rata.

Next on the list is Percentage. It is similar to the current percentage PDA in passkey.

There are 2 new options for the swing allocations. OBA option and the Flex option.

- OBA option is only valid for the Confirming party role. This is for the PIN operator to swing to the operator's own OBA.
- Flex option is all other swing options currently utilized on TGP. For example, Swing on storage or swing on SA contract.

To swing on a third party contract, you will need to contact your scheduling representative. We will enter the PDA for you internally.

Ranking PDA – DART provides more flexibility for this option compare to Passkey . I will go through an example to illustrate the additional flexibility.

# PDA Swing to OBA Agreement – PIN Operator

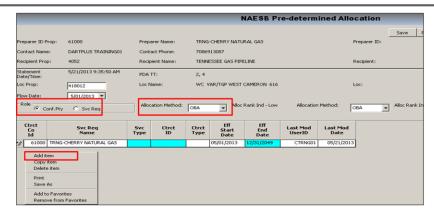

- Select "Conf Pty" in the role section
- Select "OBA" from the "Allocation Method" drop down box
  - OBA option is only valid under the "Conf Pty" role. This is for PIN operator to swing to operator's own OBA
- Right mouse click and select "Add Item" from the pop up window

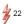

Following are 4 commonly used PDAs examples.

I will use the operator role for these examples.

First Example is swing to Operator's OBA.

On the "Role" section make sure the "Conf Pty" button is selected. Select OBA from the allocation method.

Right mouse click and select add item from the pop up window.

The system will create a new record for you to enter the PDA.

# PDA Swing to OBA Agreement – PIN Operator

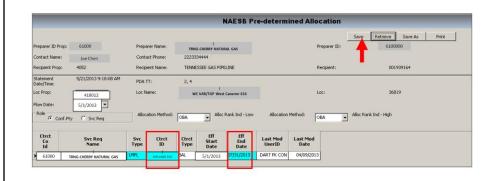

- · Enter the contract number in "Ctrct ID" field
- Enter the "Eff End Date"
- · Click the "Save" button

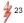

Enter the contract number and the effective end date.

The effective begin date will default to the Flow Date.

click the save button on top of the screen. The PDA will be saved.

# PDA Swing to SA Agreement – PIN Operator

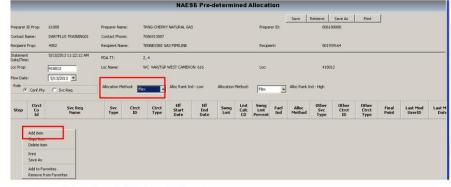

- Enter "Loc Prop" (PIN) and Flow Date
- Select "Flex" from the "Allocation Method" drop down box
- · Right mouse click and select "Add Item" from the pop up window

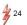

The second example is operator swing to the SA. Again enter the PIN and the Flow Date

The difference between E.g. 1 and this example is the allocation method selected for the SA swing.

From the allocation method select "FLEX" option.

Right mouse and select add item

# PDA Swing to SA Agreement – PIN Operator

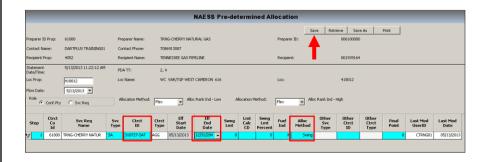

- · Enter the contract number in "Ctrct ID" field
- Enter the "Eff End Date"
- Enter the "Alloc Method"
- Click the "Save" button

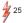

Enter the SA contract number in the "Contract ID" field. Enter the effective end date.

On the "Alloc Method" column select the "Swing "option and click save.

# PDA Percent Allocation – PIN Operator

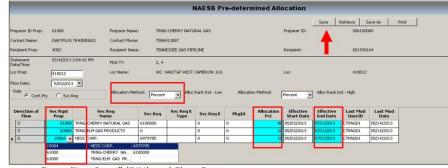

- · Enter "Loc Prop" (PIN) and Flow Date
- Select "Percent" from the "Allocation Method" drop down box.". In the "Svc Rqst Prop" column, screen will populate the UDP nominations for the flow date
  - To add UDPS, right mouse click and choose the "Add Item"
- · Enter the "Effective End Date"
- Enter the percentage in the "Allocation Pct" field
- · Click the "Save" button

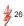

The third example is Operator percent PDA.

Enter the PIN and Flow Date.

Select percent from the allocation method. The "Service Request Prop" column will populate with UDPs that have nominations for the flow date.

To add UDP, right mouse click and choose add item and select the UDPs that you want to add.

Enter the percentage for the UDPs in the "Allocation Pct" field. Enter effective end date and click save

# PDA Alloc Rank Ind – Low and Alloc Rank Ind High – PIN Operator

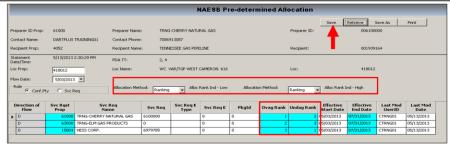

- Enter "Loc Prop" (PIN) and Flow Date
- Select "Ranking" for both "Allocation Method" fields. In the "Svc Rqst Prop" column, system will populate the UDP nominations for the flow date
  - "Ovag Rank" if the PIN is long, the allocation will be based on ranking in this field
  - "Undag Rank" if the PIN is short, the allocation will be based on ranking in this field
- Enter the "Effective End Date"
- Click the "Save" button

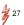

The forth example is the most exciting one and that is ranking. Here DART provides more flexibility to the ranking PDA than Passkey.

In this example, the operator will provide a high and low ranking PDA.

The high rank dictates the ranking methodology to use when the PIN is long.

The low rank dictates the ranking methodology to use when the PIN is short.

On the PDA screen select Ranking FROM BOTH "Allocation Method".

Enter the rank in the "Ovage Rank" column when the PIN is long.

Enter the rank in the "Undag rank" column when the PIN is short.

These 2 columns are outlined in RED on the screen.

Enter the effective end date and click save.

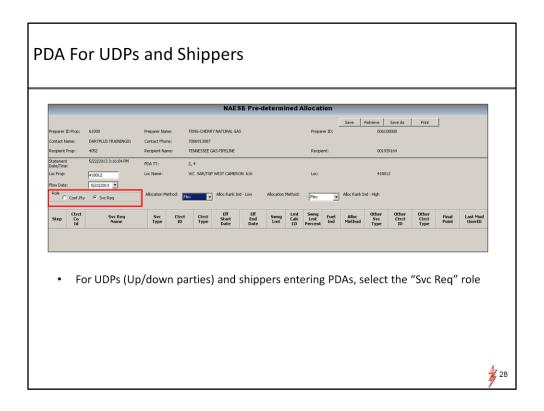

UDPs and shippers can select to submit or view their PDAs on line. To submit or view PDA just select the "Svc Req" role in the PDA screen.

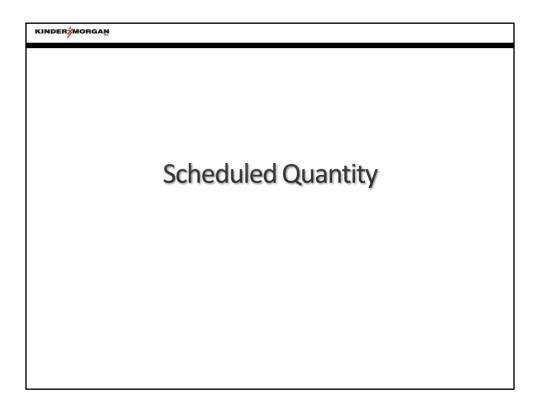

Scheduled quantity

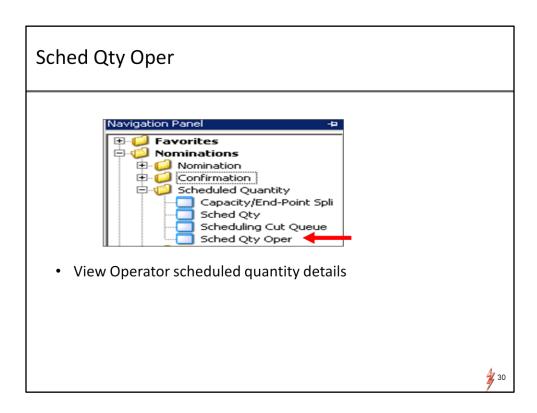

There are 2 useful on line screens that allow confirming parties to view their scheduled quantities.

First is the "Sched Qty" screen for the UDPS & Shippers.

Second is the "Sched Qty Oper" for operator.

I would like to go through these screens in a different order.

I will go through the view schedule quantity by operator first. And then sched qty for UDPs and shippers.

To navigate to the screen . Click on Nominations , click the Schedule Quantity and click "Sched Qty Oper".

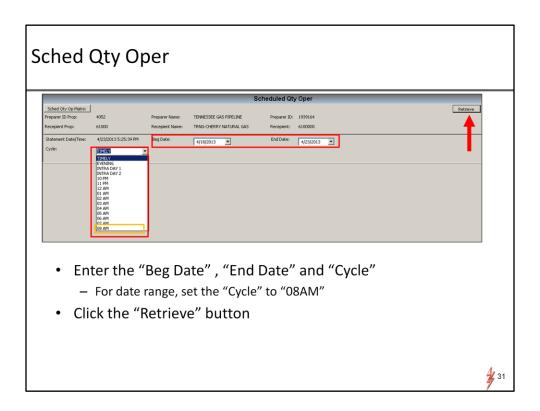

Enter the Begin date, End Date and Cycle.

If you decide to select a date range set the cycle to 8:00AM and click the retrieve button.

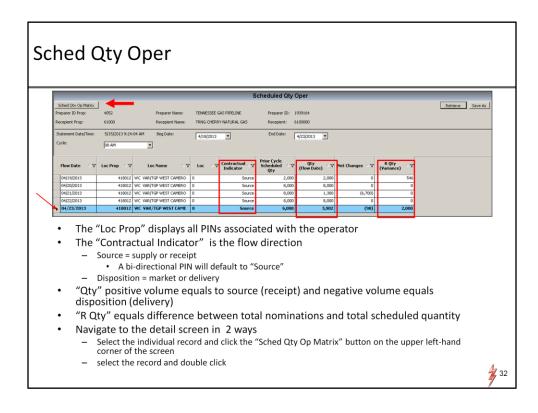

The screen displays all PINs associated with the operator.

The fields are self explanatory. However, there are several fields that I would to point out

First is the "Contractual Indicator" which is in the middle of the screen.

Contractual indicator displays the flow direction. The field can be populated either with a source or disposition. Source indicates receipt. Disposition indicates market or delivery. For bidirectional pin the indicator will defaulted to source.

"QTY" column can have either a positive or negative volume. A positive volume indicates source (or receipt) and a negative volume indicates disposition or delivery.

"R Qty" column is the difference between total scheduled quantity and total nomination.

You can navigate to the detail screens by selecting the record and double click

or select the record and click the "Sch Qty Opt Matrix" on the upper left hand corner of the screen.

# 

NAESB Scheduled Quantity for Operator screen will show you the details for the record.

"TSP Cnf Sched Qty" displays quantity scheduled as a result of the scheduling process by the pipeline.

"TSP RR" - is the reduction reason code provided by TSP.

"Qty" (Oper Conf) is quantity confirmed by operator.

"RR" is reduction reason code provided by operator.

If you hover over the "RR" field an explanation box will pop up.

# Sched Qty (UDP/Shipper) Navigation Panel Favorites Nomination Scheduled Quantity Capacity/End-Point Spli Sched Qty Scheduling Cut Queue Sched Qty Oper • View scheduled quantity details for UDPs (Up/Down parties)

For UDPs or Shippers. You can review the schedule quantity using the "Sched Qty" screen. Click the Sched Qty folder

### Sched Qty (UDP/Shipper)

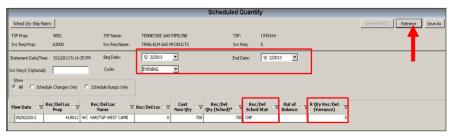

- · Enter the "Beg Date", "End Date" and "Cycle"
  - For date range, set the "Cycle" to "08AM"
- · Click the "Retrieve" button
- Rec/Del Sched Stat" display scheduling status e.g. Confirmed or Nominated
- "R Qty Rec/Del (Variance)" difference between nominated volume and scheduled volume
- Select the record and click the "Sched Qty Ship Matrix" to go to detail screen

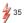

On the Schedule Quantity screen.

Enter the Date and Cycle and click retrieve.

The screen displays all the PINs associated with the UDP.

In the middle of the screen, the "Rec/Del Sched Stat" column will display the scheduling status.

It will have either a "CNF" status if the PIN is confirmed or "Nom" status if the Pin is not yet confirmed.

To view details for the record.

Select the record and double click or

Select the record and click "Sched Qty Ship Matix " button on the upper left hand corner of the screen.

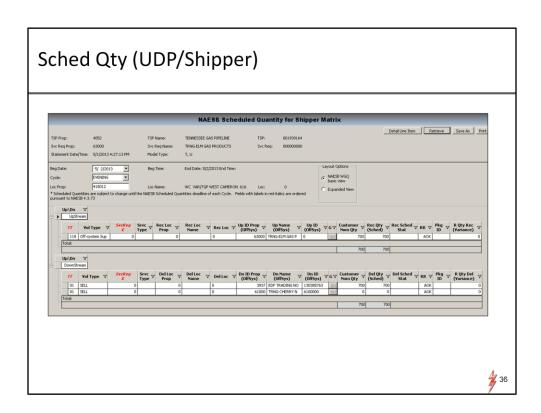

This screen shows an upstream and downstream section. The upstream section displays the supply whereas the downstream section displays the market.

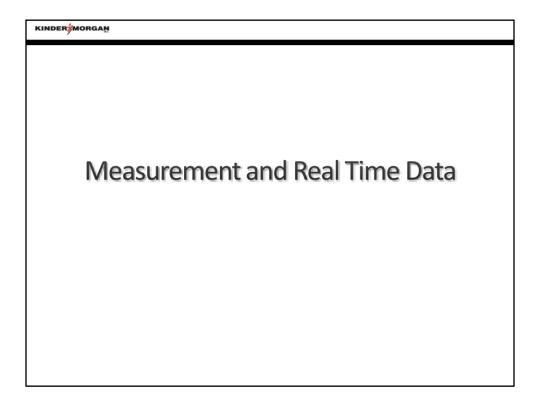

Now we have gone through confirmation, PDAs, how to view scheduled quantities,

As an operator the next item that will be of interest to you is to see measurement data and real time flow data.

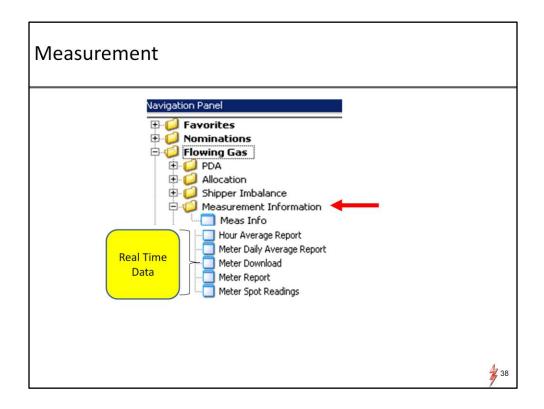

To view measurement data.

Navigate to flowing gas and click on Measurement information.

Under the Measurement Information folder you will find

"Meas info" - the screen displays the measurement data.

In addition, Under the Measure Information folder, there are 5 real time data screens . These are:
Hourly average report ,
Meter Daily Average report,
Meter download,
Meter report,

Meter spot readings

These screens replace the familiar screens in current VISA system.

Since these screens are easy to follow , I will go just through 3 out the 5 screens.

### Meas Info

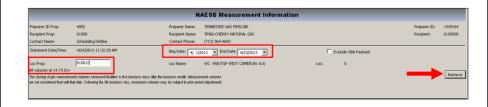

- Enter the following criteria
  - "Beg Date"
  - "End Date"
  - Loc Prop or you can click on the Loc Prop to bring up the lookup window
- Click the "Retrieve" button

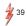

To view measurement data

Click "Meas Info".

It will bring up the NAESB Measurement information screen.

Enter the Begin date, the End date and the Pin

Click the retrieve button.

### Meas Info

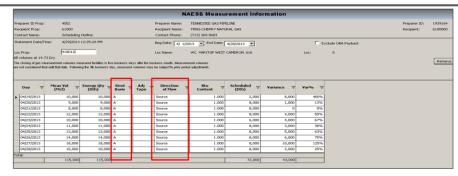

- PIN operators and shippers that have activities will be able to view the measurement data
- · The direction of the flow determines the sign of the volume
  - A positive volume is a source (receipt) and a negative volume is a disposition (Delivery)
- Stmt Basis status of the measurement data. "A" equals actual and "E" equals estimate
- · Variance the difference between measurement volumes and scheduled volumes

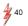

The screen will populate with measurement data

Pin operator, UDPs and shippers that have activities for the pin will be able to view the measurement data.

The direction of flow determines the sign of the volume A positive volume is a source (receipt ) and a negative volume is a disposition or delivery Stmt basis — A equals actual and E status equals estimate

Variance is the different between measurement volumes and the schedule volumes.

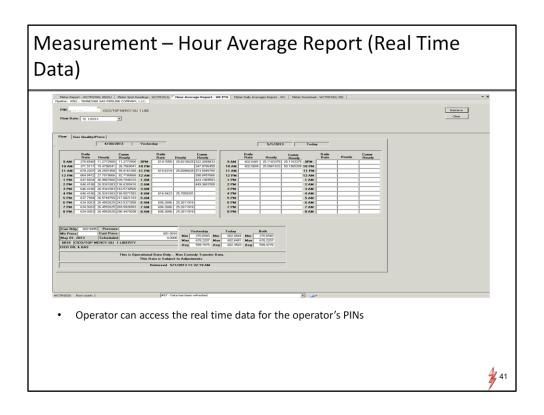

Click hourly average report to view real time hourly average

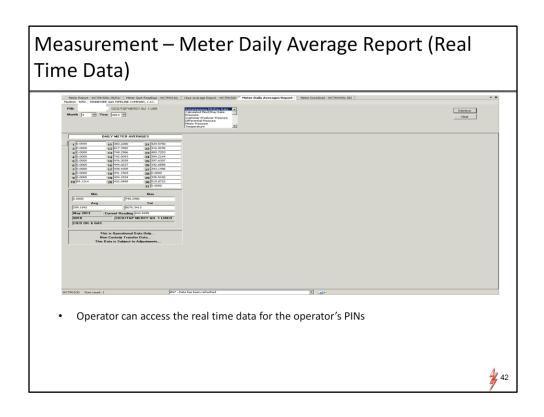

Click the Meter Daily Average report to view meter daily information

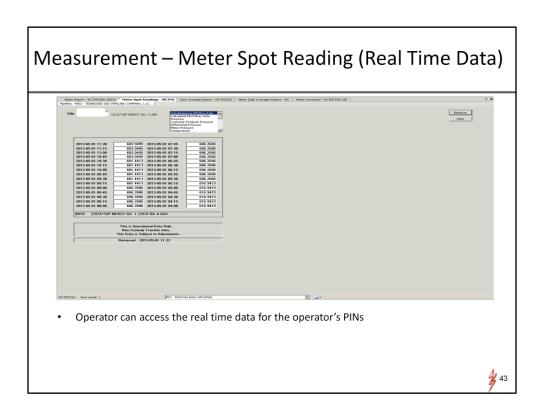

For spot reading click Meter Spot Readings

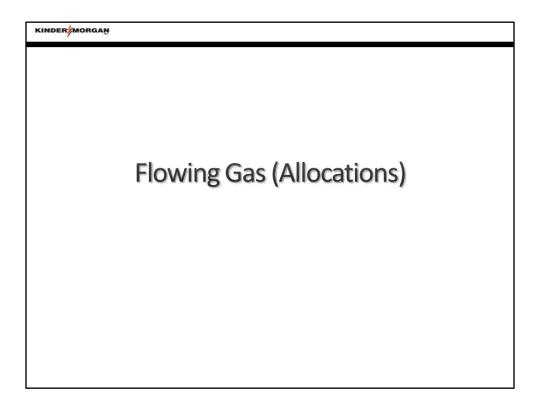

The Next topic is flowing gas/allocation

| Flowing Gas                                                                                                    |    |
|----------------------------------------------------------------------------------------------------|----|
| Navigation Panel  Favorites  Nominations  Flowing Gas  Allocation  Allocation |    |
|                                                                                                    | 45 |

To view allocations, go to Flowing gas. Select additional reports and click General There are quite a few reports under the general folder

Because of the time limitation, I will go through 7 of these frequently used reports. I have numbered these reports on the navigation panel and I will go through the reports in that order.

Also please note that we are still working on the placement of these reports. As a result, the order of these reports may change.

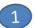

## All Contracts

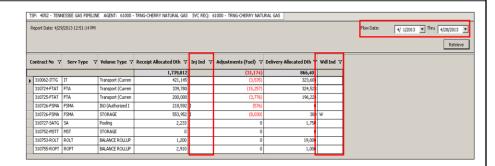

- Allocated data for all your contracts
- Select the "Flow Date" and "Thru" date. Click the "Retrieve" button
  - For date range , the volume is cumulative
  - "Inj Ind" (Injection Indicator) "I" indicates injection
  - "Wdl Ind" (Withdrawal Indicator) "W" indicates withdrawal

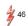

### Report number 1

#### All contract

The report shows allocated data for all your contracts.

Enter the flow date and thru date.

You can select a date range within the same month.

Click the retrieve button.

The screen will populate the allocated data for all your contracts. Under the Injection or the Inj column – I indicator stands for injection. Under the withdrawal or the Will column – W indicator stands for withdrawal.

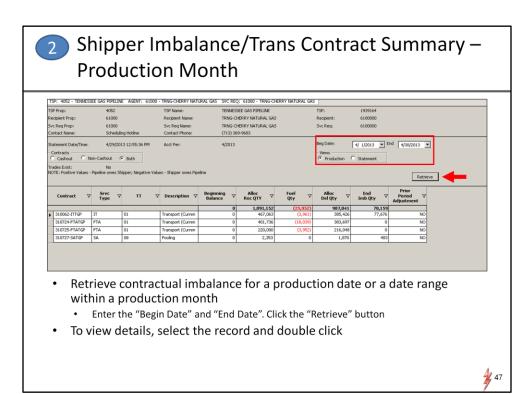

#### Report number 2

Shipper Imbalance/Trans contract summary - the report summarized the allocated data for the shipper' contracts .

#### Users can select 2 views:

A production view and a statement view. The difference between the production view and the statement view is that:

Production view displays the data by production month Statement view displays the data by accounting month. The statement view may include any prior period adjustments for various production months.

For this example, we will explore the report by production month.

Enter Begin Date, End Date and make sure the production radio button is selected and click the retrieve button.

To view the details for each contract, select the record and double

click

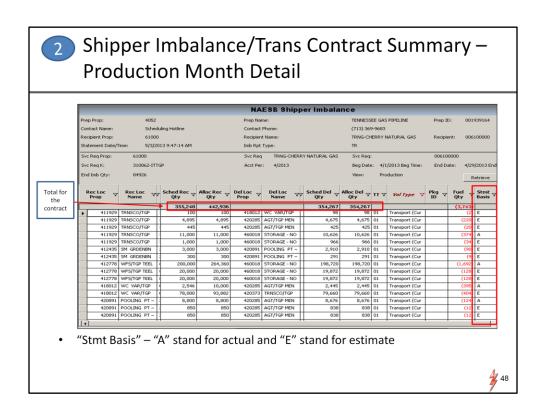

The detail screen will display the scheduled and allocated data for the contract.

The summary line in the middle of the screen provides total volume information for the contract.

The "Stmt Basis" column "E" stands for estimate and "A" stands for actual data.

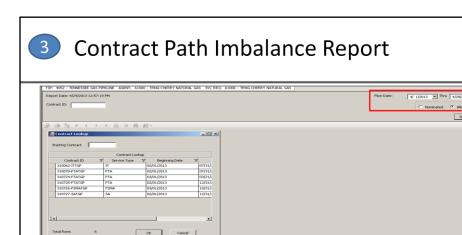

- Retrieve contractual path imbalance for a date or a date range within a month
- Enter the contract number or double click the "Contract ID". A look-up type window will appear. Highlight the target contract. Click the "OK" button
- Choose the data type by click either "Nominated" or "Allocated" button
- Enter the "Flow Date" and the "Thru" date. Click the "Retrieve" button

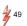

The third report is the Contractual Path imbalance report. The report summarizes daily imbalance by contractual path. User can select the nominated or the allocated view.

For this example, I will use the nominated view.

Enter the contract or double click the "Contract ID" for the look-up window .

Highlight the targeted contract. Click the "OK" button.

Enter the "Flow Date" and thru date and click the "Retrieve" button.

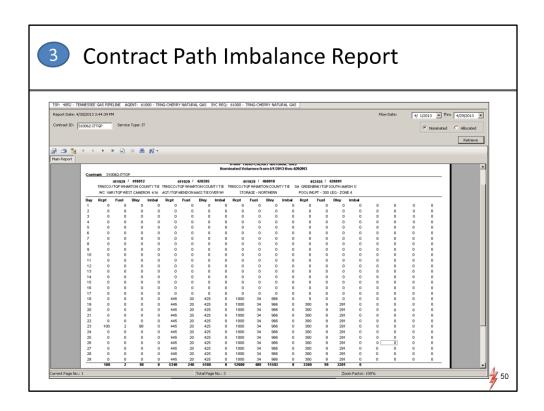

Again, the report will show you the daily receipt , fuel, delivery and the imbalance for each path under the contract

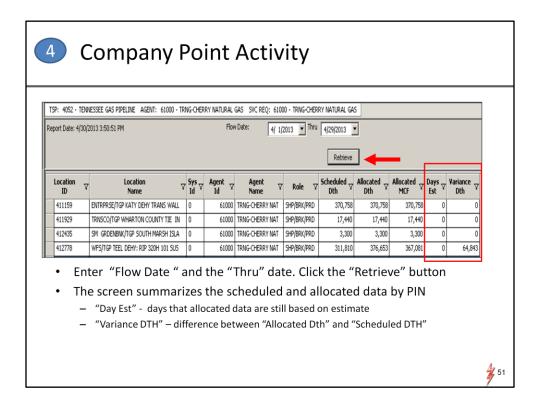

The next report is the company point activity report

Enter "Flow Date" and thru date. click the "Retrieve" button

The report summarizes the scheduled and allocated data by PIN for the company

"Day Est" indicates the number of days that the allocated data are based on estimate.

"Variance DTH" is the difference between "Allocated Dth" and "Scheduled DTH".

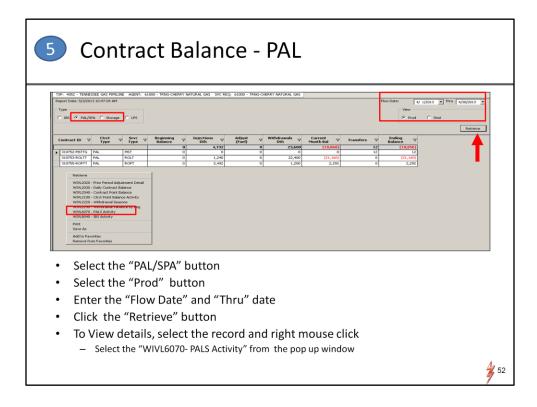

The fifth report is Contract Balance.

This report displays 2 views. PAL or Storage activities.

For this report, I am going to look at the Park and Loan Contract by production month.

On the Type, Select PAL for PAL contracts ( Ignore the IBS, SPA and LPS, they are not applicable to TGP)

Select the "Prod" view.

Enter the "Flow Date" and thru date.

Click the "Retrieve" button.

To review PAL details, select the PAL Contract and right mouse click. Select the WIVL6070- PALS Activity from the pop up window

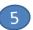

## Contract Balance - PAL Details

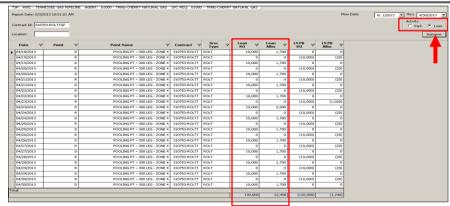

- Make sure the button reflects the correct type of PAL (Park or Loan)
- Click the "Retrieve" button
- "Loan RO" contract data for the loan contract
- "Loan Alloc" scheduled loan activities

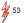

On the detail screen Make sure the "Activity" button reflects the correct type of PAL (Park or Loan) If it is a loan click the Loan button

#### Click retrieve again

Contract Balance PAL detail screens will display the daily PAL activity.

"Loan RO" column displays contractual data for

"Loan Alloc" Column displays scheduled PAL activities.

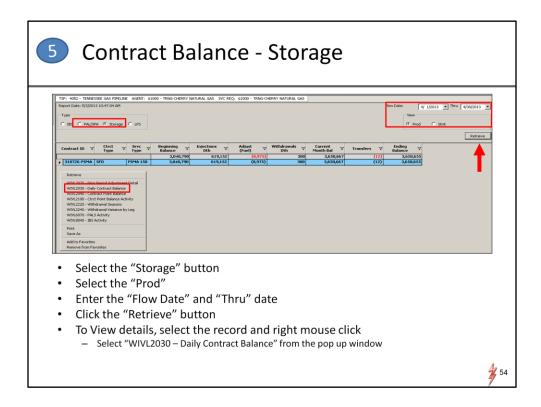

To View the Contract Balance Storage – select the Storage on Type . The report displays the daily storage data for the contract

Select the "Prod" view.

Enter the "Flow Date" and thru date.

Click the "Retrieve" button.

To View details, select the record and right mouse click. Select the "WIVL2030 – Daily Contract Balance" from the pop up window.

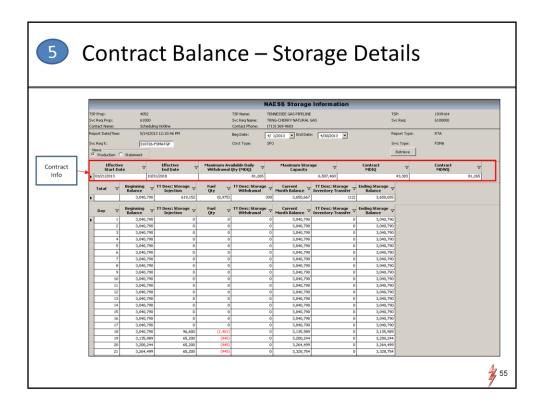

The Middle section of the storage detail report displays the contractual data.

The second half of the report lists the daily storage activities.

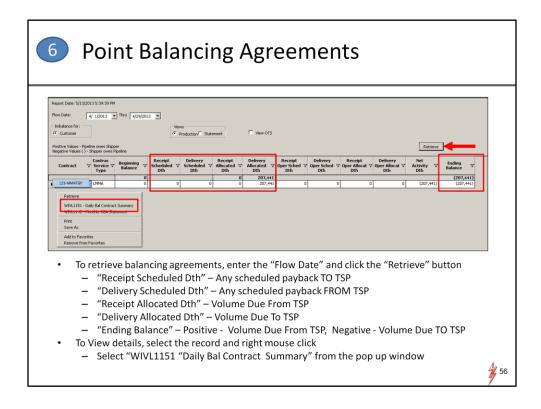

The sixth report is the Point Balancing Agreements.

The report displays imbalances for OBAs.

To retrieve balancing agreements, enter the "Flow Date" and thru date click the "Retrieve" button .

There are several data elements that deserve attention. These data elements are outlined in red

For the "Ending Balance" a Positive Volume is Due From TSP whereas a Negative Volume is Due TO TSP

To View details, select the record and right mouse click. Select the "WIVL1151 "Daily Bal Contract Summary" from the pop up window

<sup>&</sup>quot;Receipt Scheduled Dth" will display Any scheduled payback TO TSP

<sup>&</sup>quot;Delivery Scheduled Dth" - will display scheduled payback FROM TSP

<sup>&</sup>quot;Receipt Allocated Dth" will display Volume Due From TSP

<sup>&</sup>quot;Delivery Allocated Dth" will display Volume Due To TSP

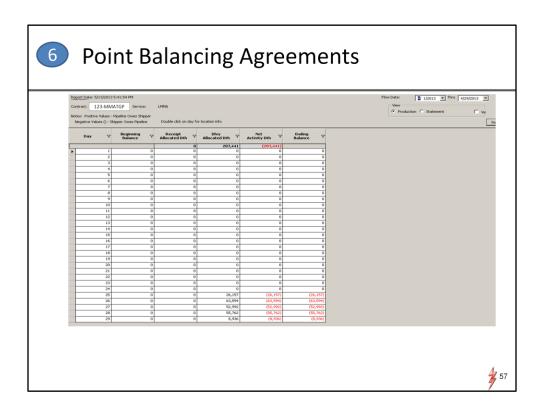

The detail report displays the daily activities for the contract.

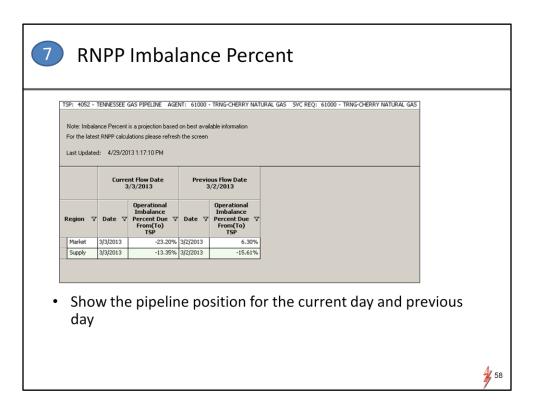

The Final report is RNPP Imbalance Percent.

The report displays the net pipeline position for the current and previous day.

One important note regarding flowing gas or allocation in DART is that:

The reports will only display data from Sep 1 forward. For historical data you will need to log in to Passkey. We are still working on the data retention period but there will be at least 6 months of historical data available.

## Central Delivery Point (CDP)

- An aggregation of delivery PINS/points for a specific operator that allows customers to transact at a CDP (logical point) instead of the physical points
  - EX: Nominations, confirmations, and scheduling but not contracting
- · Customers' primary rights are summarized at the CDP level
- In general, physical locations included in the CDP have to follow the same rules and guidelines as the balancing agreements (can't cross legs, zones, etc.) as well as any other operational considerations as determined by TGP
- Once a CDP is established, physical points associated with the CDP are not available for nominations
- A CDP is specific to an operator

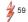

The next item on the agenda is Central Delivery Point or (CDP)

#### A CDP is

An aggregation of delivery PINS for a specific operator that allows customers to transact at a CDP instead of the physical points .

In other words, a shippers can nominate a delivery to a CDP (which is a logical point) instead of nominating delivery to several physical PINS

The CDP will only impact Nominations, confirmations, and scheduling but not contracting.

Customers' primary rights are summarized at the CDP level.

In general, physical locations included in the CDP have to follow the same rules and guidelines as the balancing agreements and as well as any other operational considerations as determined by TGP. For instance, the PINs included in the CDP can't cross pipeline legs and zones.

Once a CDP is established, physical points associated with the CDP are not available for nominations.

A CDP is specific to an operator.

If you are interest in the CDP, please let use know as soon as possible.

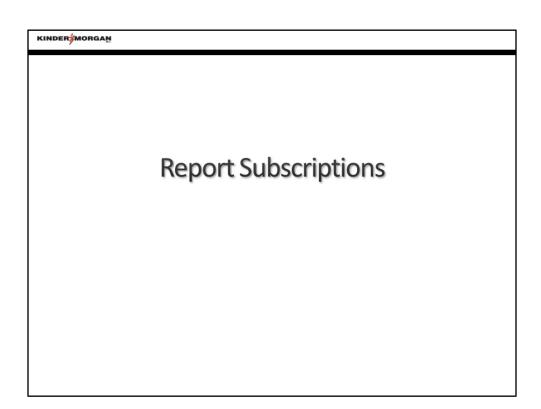

# Report Subscriptions – Available Reports

**Scheduled and Allocated Quantities** 

**Storage Balance and Fuel Retained Report** 

Month To Date Imbalance Allocation Details

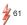

Report Subscriptions. – the report subscription is still a work in progress, however, following are types of reports that will be available.

Scheduled and Allocated Quantities Storage balance and Fuel retained reports Month to Date imbalance allocation Details

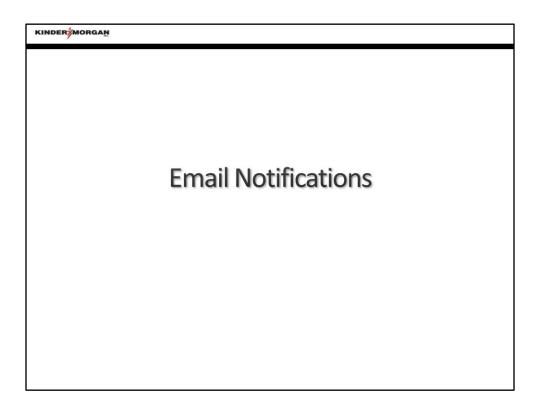

Email Notifications – for those who did not have a chance to attend the general navigation Webex on 5/22. I would like to go through the process to subscribe to various notices for DART.

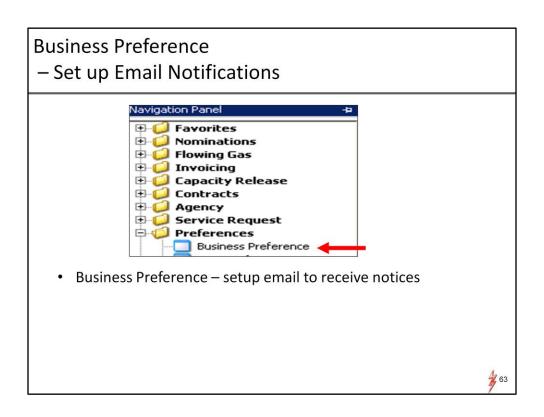

Navigate to Preference and select business preference

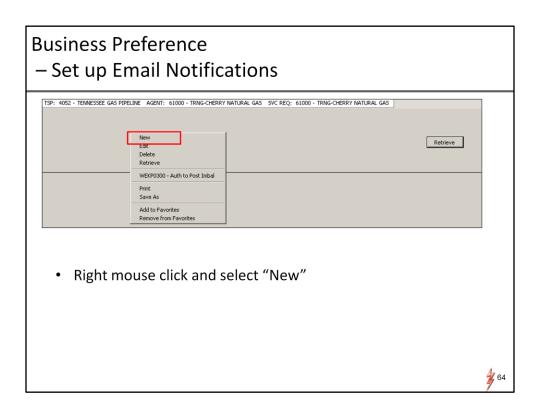

Right mouse click and select "New" from the pop up window

### **Business Preference** Set up Email Notifications TSP: 4052 - TENNESSEE GAS PIPELINE AGENT: 61000 - TRNG-CHERRY NATURAL GAS SVC REQ: 61000 - TRNG-CHERRY NATURAL GAS ROFR NOTICES Contact Role Save CAP BEL BIDS CAP REL OFFERS IMBAL TRD/STOR TRANS INVOICES Retrieve INVOICES IOS POSTING NOTICES LDC Report NOMINATIONS\* Close NOMINATIONS" NOTICES CRITICAL NOTICES CUT NOTICES INTRADAY BUMP NOTICES NON-CRITICAL RECALL EMAIL NOTICES ROFR NOTICES Fax#: • Click the drop down box under the "Business Function" and pick the category to receive email notices Imbal Trd/Stor Trans – imbalance trades and storage transfers - Notices Critical - critical notice is posted. A link to the notice is embedded in the email. Notices Cut – any scheduling or confirmation cuts after each cycle Notices Intraday Bump – an intraday bump occurs - Notices Non-Critical - non-critical notice is posted. A link to the notice is embedded in the email. Select the "Contact Role". User can set up - Primary, Backup or both to receive a particular notice **%** 65

System will display a selection screen.

Click the drop down box under the Business functions and pick the category to receive email notice.

There are various categories e.g Notices Critical, Notice cut. I just listed some of the categories that may be useful for the confirmation parties.

User can set up a primary or backup or both to receive the email notifications.

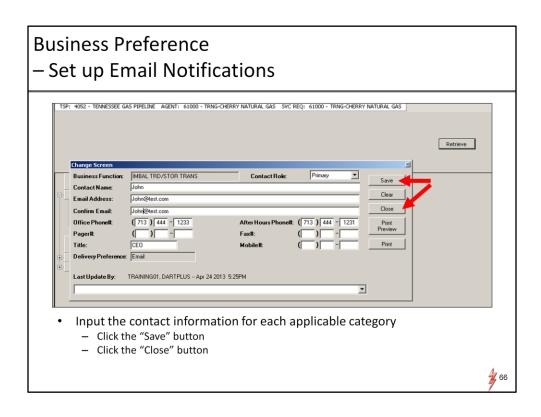

Enter the contact information for each applicable category. Click the save button and the close button

## Reminders

- Obtain DART Access
  - New and existing DART users will need to execute a new licensing agreement and assign a new ESA for TGP
    - For Confirmation, customer's ESA will need to assign the following roles
      - ✓ Confirmations
      - ✓ Nominations
- Review Tutorials How do I....?
- Capacity Release WebEx June 13, 2013
- Invoice WebEx September 11, 2013

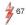

There are several important reminders.

Hopefully, you can hear the alarm on this slide. The alarm means that time is running out. Sand box will be available on 6/17.

In order to login to the Sandbox, ALL existing DART users and new users will need to execute a new licensing agreement and assign a new ESA for TGP.

I entrusted all the participants today will executed the licensing agreement right after this presentation.

For confirming party, your company's ESA will need to assign the following 2 roles:

- Confirmation role and the Nominations role.

Another reminder is to review various on line tutorials and training materials.

The next Webex presentation will be Capacity Release on June 13

And finally, the last but not the least, Invoice Webex will be on 9/11.

# Timeline

| Date       | Event                                            | Location      |
|------------|--------------------------------------------------|---------------|
| 13-Jun     | WEBEX - Capacity Release                         | WebEx         |
| 17-Jun     | Sandbox Opens                                    | Online        |
| June 18-20 | Regional Training                                | Houston, TX   |
| July 9-11  | Regional Training                                | Enfield, CT   |
| July 16-18 | Regional Training                                | Newark, NJ    |
| July 23-25 | Regional Training                                | Houston, TX   |
| Aug 6-8    | Regional Training                                | Nashville, TN |
| Aug 13-15  | Regional Training                                | Houston, TX   |
| 19-Aug     | DART Open for September 1 <sup>st</sup> Business | Online        |
| Aug 20-21  | Open Workshops                                   | Houston, TX   |
| Aug 27-28  | Open Workshops                                   | Houston, TX   |
| 1-Sep      | DART Goes Live                                   | Online        |
| 11-Sep     | Training - Invoices                              | WebEx         |

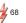

This is the general time line before the September 1 implementation.

Key dates.

Capacity release webex 6/13.

Sand box open on 6/17.

Regional trainings.

Open workshops will be available in Mid Aug.

# **SANDBOX**

- What to Expect
  - Functionality
    - Capacity Release
    - Nomination
    - Confirmation
    - Scheduled Quantities
    - Flowing Gas including PDAs

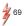

The Sand Box will mimic production functions.

Following functions will be available in the sandbox.

Capacity Release Nomination Confirmation Scheduled Quantities Flowing Gas including PDAs

## Reference Material On-line

- Access available via the TGP Portal
  - Other Postings/Other Information/Training
    - Video Tutorials
  - Other Postings/Other Information/ Conversion to DART
    - Sampling of information currently posted:
      - TGP to DART Entity Cross Reference
      - · TGP PIN Cross Reference
      - Nomination Upload Template/Guide
      - EDI Nomination Examples
      - DART License Agreement/ESA

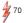

There are quite a few on line reference materials. These materials are available via TGP portal page

The video tutorials will be posted on Other Postings /Other information/Training.

New tutorials are being loaded periodically.

Other training materials like various Webex presentations will be posted on Other Postings/Other information/Conversion to DART

Sampling of information currently posted:

- •TGP to DART Entity Cross Reference
- TGP PIN Cross Reference
- •Nomination Upload Template/Guide
- •EDI Nomination Examples
- DART License Agreement/ESA

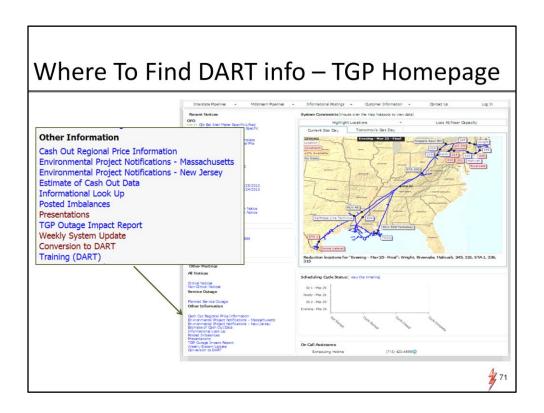

Where to find Dart Information via TGP Portal page

Go to Other Postings Go to Other Information. The material will be posted in the folders

- -Conversion to DART
- -Training

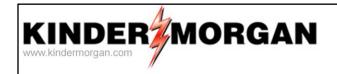

# **Questions and Comments**

Email: TGPDart\_Training@kindermorgan.com

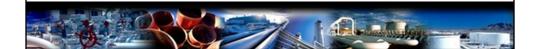

You can email the training team questions and comments to the following email address.

TGPDart\_training@kindermorgan.com

Again, thank you for your time.